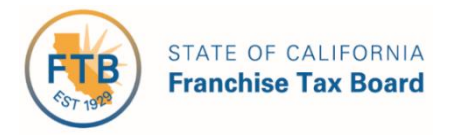

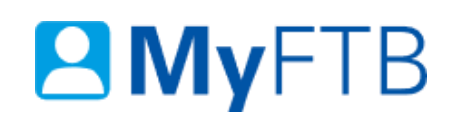

## Tax Professional: Tax Information Authorization (TIA) – Check TIA **Status**

You can check the active, pending, or inactive status of your TIA request(s) using a combination of search criteria. TIA relationships expire 13 months from the date the taxpayer signed form FTB 3534, Tax Information Authorization or the date you added the taxpayer as a client in MyFTB, unless you or your client terminate the relationship before it expires.

For information about other actions related to TIA relationships, refer to:

- [Power of Attorney \(POA\) Declaration Submit Form 3520 \(PIT or BE\)](https://www.ftb.ca.gov/myftb/help/how-to-guides/tax-pros/poa-submit.pdf)
- [Tax Information Authorization \(TIA\) Add TIA Client](https://www.ftb.ca.gov/myftb/help/how-to-guides/tax-pros/add-a-client.pdf)
- [Tax Information Authorization \(TIA\) Renew TIA Client](https://www.ftb.ca.gov/myftb/help/how-to-guides/tax-pros/tia-renew.pdf)
- [Tax Information Authorization \(TIA\) Revoke TIA Relationship](https://www.ftb.ca.gov/myftb/help/how-to-guides/tax-pros/tia-revoke.pdf)

#### **To check the status of a TIA request:**

- [Log in to your MyFTB Tax Professional account.](https://webapp.ftb.ca.gov/MyFTBAccess/Login/AccessYourAccount) 
	- $\triangleright$  Once you're logged into MyFTB, if you need help with the page you're on, select the question mark icon "?" in the upper right corner of that page.
- View your **Client List** page.
	- From your **Tax Professional Overview** page select:
		- **Client List** from your **Main Navigation Menu**, or
		- The **View Client List** link in your **Quick Links** section.
- Follow the steps below.

### **Steps**

## <span id="page-1-0"></span>**Step 1: Search for Your TIA Client(s) by Status**

The **Client List** page allows you to search for active, pending, and inactive TIA clients based on the status of the TIA request.

**Note**: By default **all active POA and TIA individual clients** display on your **Client List**.

- In the **Search Options** section of your **Client List** page:
	- Select the type of client from the **Client Type** dropdown menu:
		- **Individual**
		- **Business**
		- **Fiduciary (Estate or Trust)**
		- **540NR Nonresident Group Return**

```
Client Type:
```
Individual

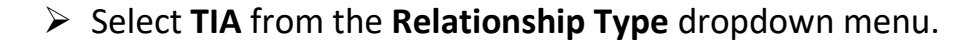

# **Relationship Type:**

- From the **Relationship Status** dropdown menu, select the status you want to search by:
	- **Active**
	- **Pending**
	- **Inactive**

**Note**: For more information about relationship statuses, refer to the [TIA Request](#page-4-0)  [\(Relationship\) Statuses section](#page-4-0) within this document.

## **Relationship Status:**

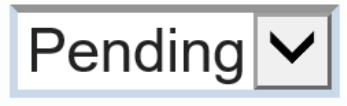

**TIA** 

#### Select the **Search** button.

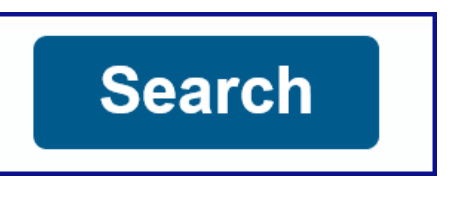

#### **Step 2: Review Your Search Results**

 Review your results in the **Search Results** section of your **Client List** page for the TIA client(s) whose TIA request you want to check the status of.

**Note**: To find a specific client(s), use the filter boxes at the top of each table column.

- If you **find the TIA client(s)** you searched for:
	- [Continue to Step 3 to view](#page-2-0) the status of your TIA request.
- If you are **unable to find the TIA client(s)** you searched for, change your search criteria and search again.
	- [Refer to Step 1](#page-1-0) to search for your TIA client(s) again.
- If you are **still unable to find the TIA client(s)** you searched for, contact the Tax Practitioner Hotline, 916.845.7057.

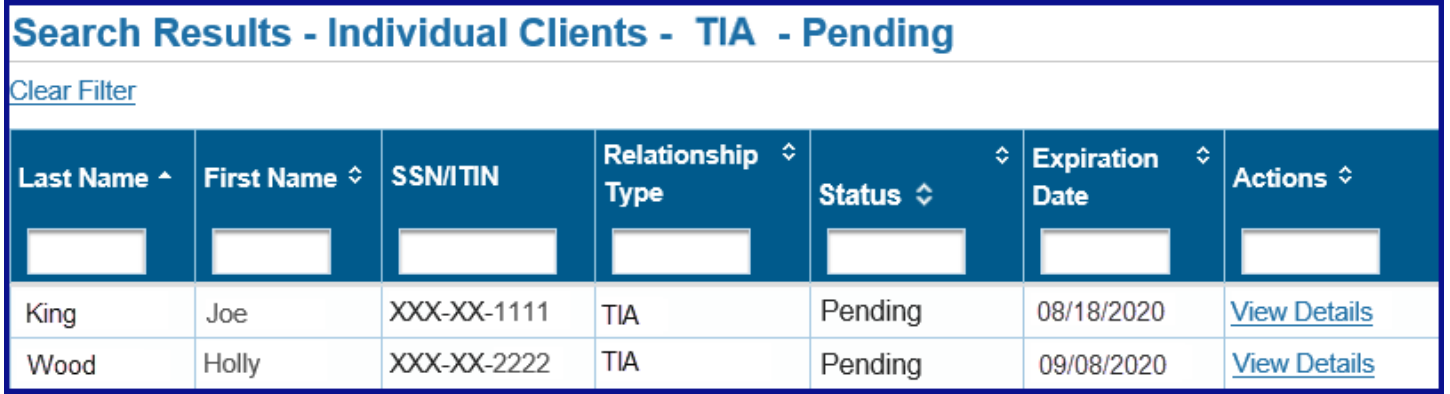

#### <span id="page-2-0"></span>**Step 3: View Status of Your TIA Request**

 View the status of your TIA request in the **Status** column, of your **Client List,** on your **Client List page**, for the specific TIA client(s) you searched for.

**Note:** For more information about TIA relationship statuses, refer to the TIA Request [\(Relationship\) Statuses section](#page-4-0) within this document.

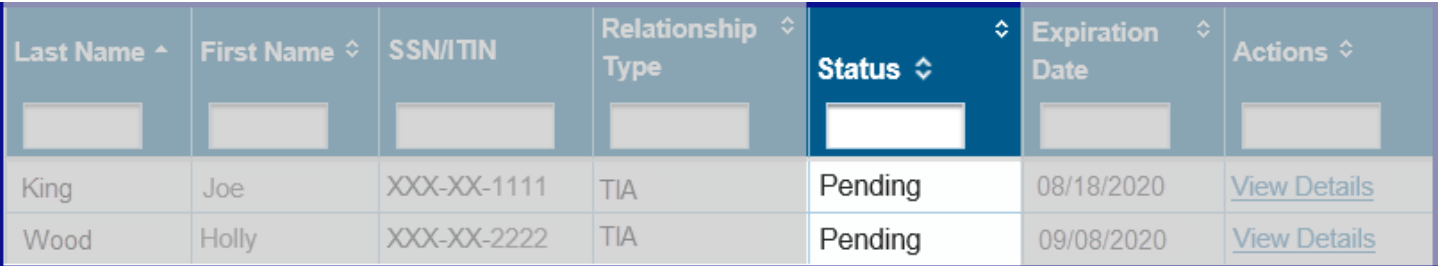

#### Last Updated 01/13/2020 Page | 3

### **Step 4: View List of all TIA Relationships with Client**

 To view a list of **all TIA relationship(s)** you have with this client and the actions you can take for a specific TIA relationship, select the **View Details** link, in the **Actions** column, on your **Client List**, on your **Client List** page.

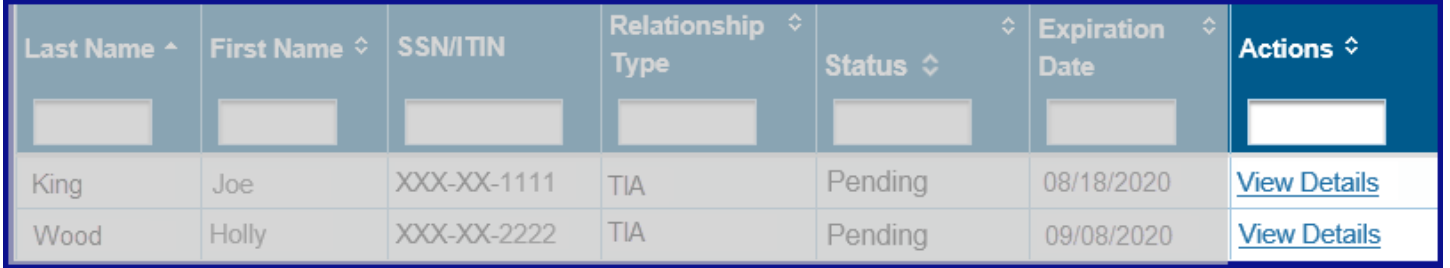

## **Step 5: View TIA Relationship Details**

The **Taxpayer Relationship Detail** page displays **all POA and TIA relationships** you have with this client and your current **Online Account Access Level** to your client's information, based on your active relationship(s).

**Note**: The **Online Account Access Level** section only displays if you have an active POA or TIA relationship with this client.

- In the **Tax Information Authorization (TIA) Relationships with** section, view the TIA relationship's:
	- **Status Date**
	- **Status**
	- **Expiration Date**
	- **Actions**

**Note**: For more information about the actions you can take based on the status of the TIA relationship, [refer to the TIA Request \(Relationship\) Statuses section](#page-4-0) within this document.

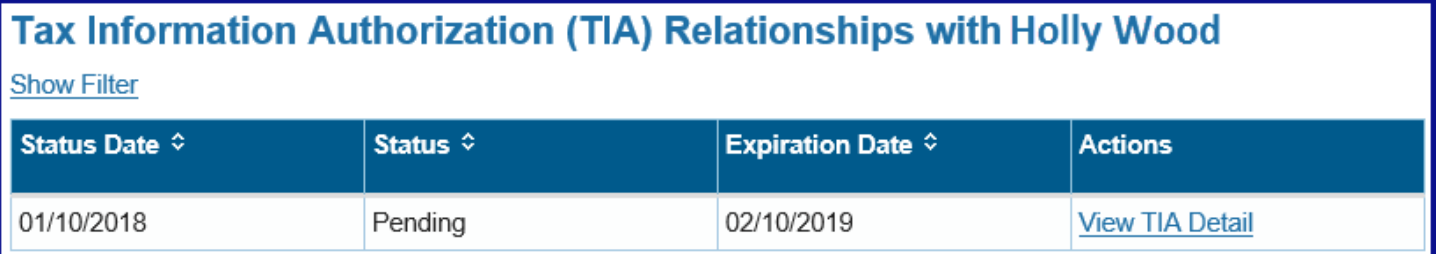

To return to your **Client List**, select the **Back to previous page** link.

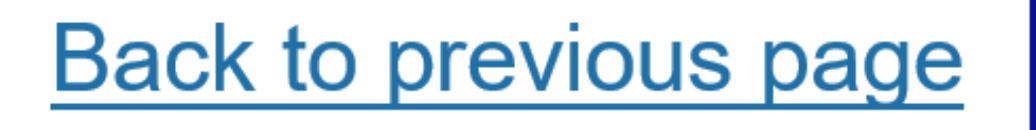

 To navigate to your **Tax Professional Overview** page, select **Home** from the **Main Navigation Menu**.

<span id="page-4-0"></span>**Client Notices Client List Services** Profile Home

#### **TIA Request (Relationship) Statuses**

View your TIA relationship(s) status and the actions you can take based on that status below.

#### **Active Status:**

- **Active** You can obtain information on all tax years or account periods by contacting FTB. You can access your client's MyFTB information based on your **Online Account Access Level**. You cannot represent them before FTB or take actions on their behalf without an active POA relationship.
	- Select the **Revoke** link on the **Taxpayer Relationship Detail** page to end this relationship.

#### **Pending Status:**

- **Pending** We are processing the TIA request.
	- Select the **View TIA Detail** link in the **Actions** column to display the anticipated time to process the TIA request.

#### **Inactive Statuses:**

- **Rejected** The TIA request was not approved.
	- Select the **View TIA Details** link in the **Actions** column to view the rejection reason(s).
	- $\triangleright$  To establish a new relationship you must either:
		- Add your client again in MyFTB.
		- Submit a new, taxpayer-signed form FTB 3534, Tax Information Authorization.
- **Revoked** You or your client ended this relationship. The TIA relationship is no longer active. You cannot access this client's information based on this TIA relationship.
	- $\triangleright$  To establish a new TIA relationship you must either:
		- Add your client again in MyFTB.
		- Submit a new, taxpayer-signed form FTB 3534, Tax Information Authorization.
- **Revoked-Permanent** You or your client permanently ended this relationship. The TIA relationship is no longer active. You cannot access this client's information based on this TIA relationship. You cannot establish a new TIA relationship with this client.
	- $\triangleright$  If you believe this status was set in error, your client **must** contact us to update this status, 800.852.5711.
- **Expired** TIA relationships expire 13 months from the date they are established. The TIA relationship was not renewed prior to the expiration date and it has expired.
	- $\triangleright$  To establish a new TIA relationship you must either:
		- Add your client again in MyFTB.
		- Submit a new, taxpayer-signed form FTB 3534, Tax Information Authorization.
- **Canceled** The TIA relationship never became active.
	- $\triangleright$  To establish a new TIA relationship you must either:
		- Add your client again in MyFTB.
		- Submit a new, taxpayer-signed form FTB 3534, Tax Information Authorization.